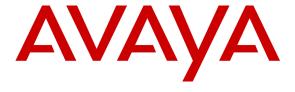

## Avaya Solution & Interoperability Test Lab

# Application Notes for HigherGround Calibre with Avaya Aura® Communication Manager Using Avaya Aura® Application Enablement Services – Issue 1.0

#### **Abstract**

These Application Notes describe the configuration steps required for HigherGround Calibre to interoperate with Avaya Aura® Communication Manager using Avaya Aura® Application Enablement Services.

HigherGround Calibre is a call recording solution. In the compliance testing, HigherGround Calibre used the Device, Media, and Call Control interface from Avaya Aura® Application Enablement Services to monitor skill group and agent station extensions on Avaya Aura® Communication Manager, and to capture the media associated with the monitored agents for call recording.

Information in these Application Notes has been obtained through DevConnect compliance testing and additional technical discussions. Testing was conducted via the DevConnect Program at the Avaya Solution and Interoperability Test Lab.

#### 1. Introduction

These Application Notes describe the configuration steps required for HigherGround Calibre to interoperate with Avaya Aura® Communication Manager using Avaya Aura® Application Enablement Services.

HigherGround Calibre is a call recording solution. In the compliance testing, HigherGround Calibre used the Device, Media, and Call Control (DMCC) interface from Avaya Aura® Application Enablement Services to monitor skill group and agent station extensions on Avaya Aura® Communication Manager, and to capture the media associated with the monitored agents for call recording.

When there is an active call on the monitored agent, HigherGround Calibre is informed of the call via event reports from the DMCC interface. HigherGround Calibre starts the call recording by using the Single Step Conference feature from the DMCC interface to add a virtual IP softphone to the active call to obtain the media. The event reports are also used to determine when to stop the call recordings.

# 2. General Test Approach and Test Results

The feature test cases were performed both automatically and manually. Upon start of the Calibre application, the application automatically uses DMCC to register the virtual IP softphones to Communication Manager, and to request monitoring on the skill group and agent station extensions.

For the manual part of the testing, each call was handled manually on the agent telephone with generation of unique audio content for the recordings. Necessary user actions such as hold and reconnect were performed from the agent telephones to test the different call scenarios. The serviceability test cases were performed manually by disconnecting/reconnecting the Ethernet connection to Calibre.

The verification of tests included using the Calibre logs for proper message exchanges, and using the Retrieval application for proper logging and playback of the calls.

DevConnect Compliance Testing is conducted jointly by Avaya and DevConnect members. The jointly-defined test plan focuses on exercising APIs and/or standards-based interfaces pertinent to the interoperability of the tested products and their functionalities. DevConnect Compliance Testing is not intended to substitute full product performance or feature testing performed by DevConnect members, nor is it to be construed as an endorsement by Avaya of the suitability or completeness of a DevConnect member's solution.

## 2.1. Interoperability Compliance Testing

The interoperability compliance test included feature and serviceability testing.

The feature testing focused on verifying the following on Calibre:

- Use of DMCC registration services to register and un-register the virtual IP softphones.
- Use of DMCC monitoring services to monitor skill group, agent stations, and virtual IP softphones.
- Use of DMCC call control services to activate Single Step Conference for the virtual IP softphones and to obtain the media for call recording.
- Proper recording, logging, and playback of calls for scenarios involving inbound, outbound, internal, external, ACD, non-ACD, hold, reconnect, simultaneous calls, simultaneous agents, conference, and transfer.

The serviceability testing focused on verifying the ability of Calibre to recover from adverse conditions, such as disconnecting/reconnecting the Ethernet connection to the Calibre server.

#### 2.2. Test Results

All test cases were executed, and the following were observations on Calibre from the compliance testing:

- Agents are required to log in after Calibre starts.
- Only one skill group can be monitored by Calibre. Agents that do not belong to the monitored skill group can still be monitored with ACD calls recorded, and the recording entries for those calls will be associated with the agent station instead of agent ID extension.
- Non-ACD calls to the agents are recorded and reported using the agent ID extension. The called parameter from those recording entries can be used to identify the non-ACD calls.
- The hold and reconnect scenario with held period under the system MaxRecordSilence interval produced one recording entry, and the same scenario with held period over the MaxRecordSilence interval produced two recording entries with blank call type, calling, called, and answer values in the second recording entry. This is by design, and the MaxRecordSilence parameter is configurable with a default of 15 seconds.
- Two back-to-back calls with inter-call interval below the MaxRecordSilence interval are lumped into one recording entry, with information from the second call used for calling, called, and answer.
- For the transfer scenarios, the recording entry for the transfer-from agent showed call information from the call with the transfer-to destination. In addition, the recording entry for the transfer-to agent contained blank values for calling, called, and answer.
- For the attended transfer scenario, the recording entry associated with the transfer-from agent can have a call type of INTERN or OUT, depending on whether the transfer-to destination is a monitored agent or a non-monitored supervisor respectively. In addition, the recording entry for the transfer-to agent contained blank values for calling, called, and answer.
- For the conference scenarios, the recording entry for the conference-from agent showed call information from the call with the conference-to destination. In addition, the recording entry for the conference-to agent contained blank values for calling, called, and answer.

# 2.3. Support

Technical support on Calibre can be obtained through the following:

• **Phone:** (818) 456-1600

• Email: support@highergroundinc.com

# 3. Reference Configuration

Calibre can be configured on a single server or with components distributed across multiple servers. The compliance test used a single server configuration shown in **Figure 1**.

Calibre has a Retrieval application that can be used to review and playback the call recordings. In the compliance testing, the supervisor has a shortcut to the Retrieval application that physically resides on the Calibre server.

The detailed administration of basic connectivity between Communication Manager and Application Enablement Services, and of contact center devices are not the focus of these Application Notes and will not be described.

In the compliance testing, the contact center devices consisted of two VDNs, two skill groups, one supervisor, and two agents shown in the table below. Calibre requested monitoring on the first skill group and on both agent station extensions.

| Device Type   | Extension    |
|---------------|--------------|
| VDN           | 48001, 48002 |
| Skill Group   | 48101, 48102 |
| Supervisor    | 45000        |
| Agent ID      | 45881, 45882 |
| Agent Station | 45001, 45002 |

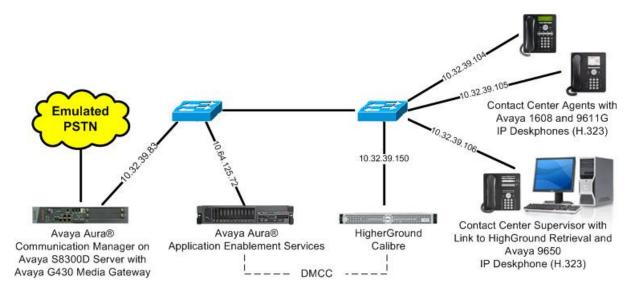

**Figure 1: Compliance Testing Configuration** 

# 4. Equipment and Software Validated

The following equipment and software were used for the sample configuration provided:

| Equipment/Software                                                                                              | Release/Version                     |
|----------------------------------------------------------------------------------------------------|-------------------------------------|
| Avaya Aura® Communication Manager on<br>Avaya S8300D Server with<br>Avaya G430 Media Gateway                    | 6.3 SP1<br>(R016x.03.0.124.0-20850) |
| Avaya Aura® Application Enablement Services                                                                     | 6.3 (6.3.0.0.212-0)                 |
| Avaya 1608 IP Deskphone (H.323)                                                                                 | 1.330D                              |
| Avaya 9611G IP Deskphone (H.323)                                                                                | 6.2209                              |
| Avaya 9650 IP Deskphone (H.323)                                                                                 | 3.105S                              |
| HigherGround Calibre on Windows 2008 Server  • DMCC Integrator Service  • Avaya DMCC .NET (ServiceProvider.dll) | 8.1<br>SP 2<br>8.1.0.1<br>6.2.0.29  |

# 5. Configure Avaya Aura® Communication Manager

This section provides the procedures for configuring Communication Manager. The procedures include the following areas:

- Verify license
- Administer CTI link
- Administer system parameters features
- Administer virtual IP softphones

## 5.1. Verify License

Log in to the System Access Terminal (SAT) to verify that the Communication Manager license has proper permissions for features illustrated in these Application Notes. Use the "display system-parameters customer-options" command to verify that the **Computer Telephony Adjunct Links** customer option is set to "y" on **Page 3**. If this option is not set to "y", then contact the Avaya sales team or business partner for a proper license file.

```
display system-parameters customer-options
                                                                     3 of 11
                                                              Page
                               OPTIONAL FEATURES
   Abbreviated Dialing Enhanced List? y
                                                 Audible Message Waiting? y
       Access Security Gateway (ASG)? n
                                                 Authorization Codes? y
       Analog Trunk Incoming Call ID? y
                                                              CAS Branch? n
A/D Grp/Sys List Dialing Start at 01? y
                                                               CAS Main? n
Answer Supervision by Call Classifier? y
                                                       Change COR by FAC? n
                                ARS? y Computer Telephony Adjunct Links? y
                ARS/AAR Partitioning? y Cvg Of Calls Redirected Off-net? y
         ARS/AAR Dialing without FAC? y
                                                             DCS (Basic)? y
         ASAI Link Core Capabilities? n
                                                      DCS Call Coverage? y
         ASAI Link Plus Capabilities? n
                                                      DCS with Rerouting? y
      Async. Transfer Mode (ATM) PNC? n
```

#### 5.2. Administer CTI Link

Add a CTI link using the "add cti-link n" command, where "n" is an available CTI link number. Enter an available extension number in the **Extension** field. Note that the CTI link number and extension number may vary. Enter "ADJ-IP" in the **Type** field, and a descriptive name in the **Name** field. Default values may be used in the remaining fields.

```
add cti-link 1

CTI Link: 1

Extension: 40001

Type: ADJ-IP

COR: 1

Name: CTI Link
```

# 5.3. Administer System Parameters Features

Use the "change system-parameters features" command to enable **Create Universal Call ID** (UCID), which is located on **Page 5**. For UCID Network Node ID, enter an available node ID.

```
change system-parameters features
                                                               Page
                                                                     5 of 19
                       FEATURE-RELATED SYSTEM PARAMETERS
SYSTEM PRINTER PARAMETERS
                        Lines Per Page: 60
 Endpoint:
SYSTEM-WIDE PARAMETERS
                                    Switch Name:
           Emergency Extension Forwarding (min): 10
         Enable Inter-Gateway Alternate Routing? n
Enable Dial Plan Transparency in Survivable Mode? n
                             COR to Use for DPT: station
               EC500 Routing in Survivable Mode: dpt-then-ec500
MALICIOUS CALL TRACE PARAMETERS
              Apply MCT Warning Tone? n MCT Voice Recorder Trunk Group:
     Delay Sending RELease (seconds): 0
SEND ALL CALLS OPTIONS
    Send All Calls Applies to: station
                                          Auto Inspect on Send All Calls? n
             Preserve previous AUX Work button states after deactivation? n
UNIVERSAL CALL ID
    Create Universal Call ID (UCID)? y
                                          UCID Network Node ID: 1
```

Navigate to **Page 13**, and enable **Send UCID to ASAI**. This parameter allows for the universal call ID to be sent to Calibre.

```
Page 13 of 19
change system-parameters features
                        FEATURE-RELATED SYSTEM PARAMETERS
CALL CENTER MISCELLANEOUS
          Callr-info Display Timer (sec): 10
                        Clear Callr-info: next-call
       Allow Ringer-off with Auto-Answer? n
   Reporting for PC Non-Predictive Calls? n
           Agent/Caller Disconnect Tones? n
         Interruptible Aux Notification Timer (sec): 3
            Zip Tone Burst for Callmaster Endpoints: double
 ASAI
           Copy ASAI UUI During Conference/Transfer? n
       Call Classification After Answer Supervision? n
                                   Send UCID to ASAI? y
         For ASAI Send DTMF Tone to Call Originator? y
 Send Connect Event to ASAI For Announcement Answer? n
```

## 5.4. Administer Virtual IP Softphones

Add a virtual softphone using the "add station n" command, where "n" is an available extension number. Enter the following values for the specified fields, and retain the default values for the remaining fields.

• **Extension:** The available extension number.

• **Type:** Any IP telephone type, such as "4620".

Name: A descriptive name.Security Code: A desired code.

• IP SoftPhone: "y"

```
add station 45991
                                                               Page
                                                                      1 of
                                    STATION
Extension: 45991
                                                                      BCC: 0
                                        Lock Messages? n
                                                                       TN: 1
    Type: 4620
                                        Security Code: 45991
    Port: IP
                                     Coverage Path 1:
                                                                       COR: 1
                                    Coverage Path 2:
    Name: Calibre Virtual #1
                                                                      cos: 1
                                     Hunt-to Station:
                                                                    Tests: y
STATION OPTIONS
                                          Time of Day Lock Table:
             Loss Group: 19 Personalized Ringing Pattern: 1
       Speakerphone: 2-way
Display Language: english
able GK Node Namo:
                                               Message Lamp Ext: 45991
                                           Mute Button Enabled? y
                                               Expansion Module? n
Survivable GK Node Name:
        Survivable COR: internal
                                               Media Complex Ext:
   Survivable Trunk Dest? y
                                                    IP SoftPhone? y
                                              IP Video Softphone? n
                             Short/Prefixed Registration Allowed: default
                                             Customizable Labels? Y
```

Repeat this section to administer the desired number of virtual IP softphones, using sequential extension numbers. In the compliance testing, two virtual IP softphones were administered as shown below, to allow for simultaneous recording of two monitored agents in **Section 3**.

```
list station 45991 count 2
                              STATIONS
                                            Room/ Cv1/ COR/ Cable/
Ext/
            Port/ Name/
                                            Data Ext
Hunt-to
            Type Surv GK NN
                                      Move
                                                       Cv2 COS TN Jack
45991
            S00036 Calibre Virtual #1
                                                           1
            4620
                                                           1
                                                               1
                                      no
45992
            S00039 Calibre Virtual #2
                                                           1
             4620
                                                           1
                                                               1
```

# 6. Configure Avaya Aura® Application Enablement Services

This section provides the procedures for configuring Application Enablement Services. The procedures include the following areas:

- Launch OAM interface
- Verify license
- Administer TSAPI link
- Administer H.323 gatekeeper
- Disable security database
- Restart services
- Administer Calibre user
- Administer ports

#### 6.1. Launch OAM Interface

Access the OAM web-based interface by using the URL "https://ip-address" in an Internet browser window, where "ip-address" is the IP address of the Application Enablement Services server.

The **Please login here** screen is displayed. Log in using the appropriate credentials.

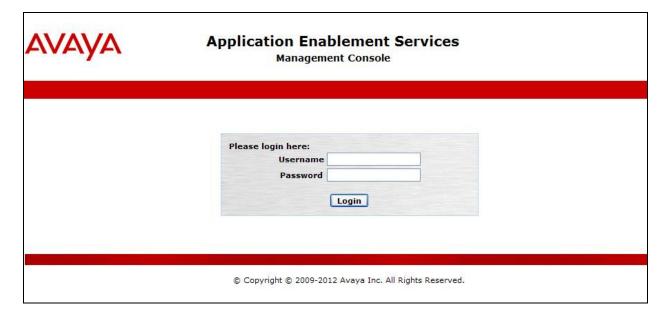

The **Welcome to OAM** screen is displayed next.

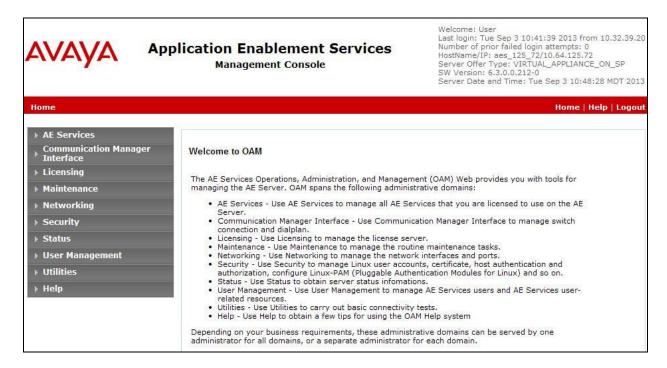

## 6.2. Verify License

Select Licensing  $\rightarrow$  WebLM Server Access in the left pane, to display the Web License Manager pop-up screen (not shown), and log in using the appropriate credentials.

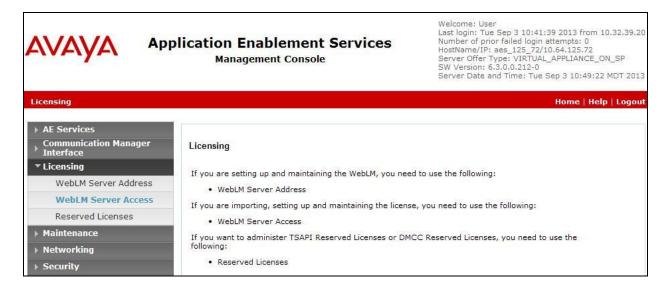

The Web License Manager screen below is displayed. Select Licensed products  $\rightarrow$  APPL\_ENAB  $\rightarrow$  Application\_Enablement in the left pane, to display the Application Enablement (CTI) screen in the right pane.

Verify that there are sufficient licenses for **TSAPI Simultaneous Users** and **Device Media and Call Control**, as shown below. Note that the TSAPI license is used for monitoring and call control via DMCC, and the DMCC license is used for the virtual IP softphones.

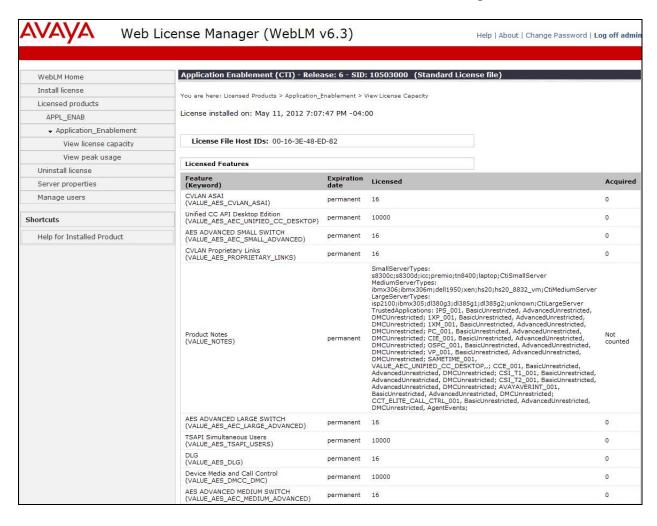

#### 6.3. Administer TSAPI Link

To administer a TSAPI link, select **AE Services** → **TSAPI** → **TSAPI Links** from the left pane. The **TSAPI Links** screen is displayed, as shown below. Click **Add Link**.

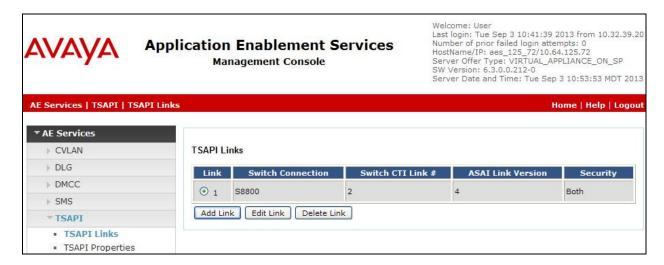

The **Add TSAPI Links** screen is displayed next.

The **Link** field is only local to the Application Enablement Services server, and may be set to any available number. For **Switch Connection**, select the relevant switch connection from the drop-down list. In this case, the existing switch connection "S8300D" is selected. For **Switch CTI Link Number**, select the CTI link number from **Section 5.2**. Retain the default values in the remaining fields, and click **Apply Changes**.

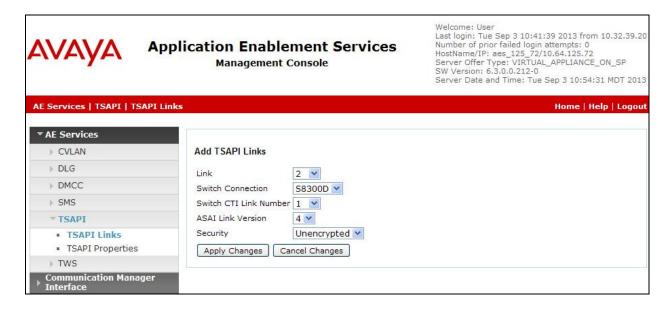

#### 6.4. Administer H.323 Gatekeeper

Select Communication Manager Interface  $\rightarrow$  Switch Connections from the left pane. The Switch Connections screen shows a listing of the existing switch connections.

Locate the connection name associated with the relevant Communication Manager, in this case "S8300D", and select the corresponding radio button. Click **Edit H.323 Gatekeeper**.

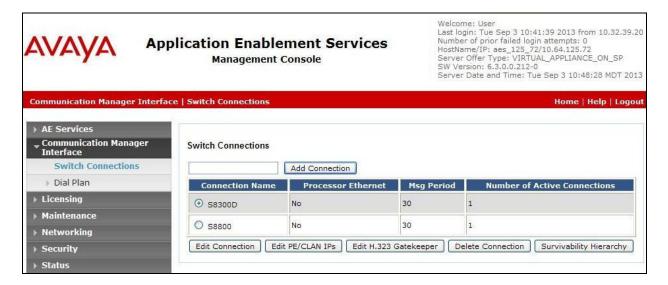

The **Edit H.323 Gatekeeper** screen is displayed. Enter the IP address of a C-LAN circuit pack or the Processor C-LAN on Communication Manager to be used as H.323 gatekeeper, in this case "10.32.39.83" as shown below. Click **Add Name or IP**.

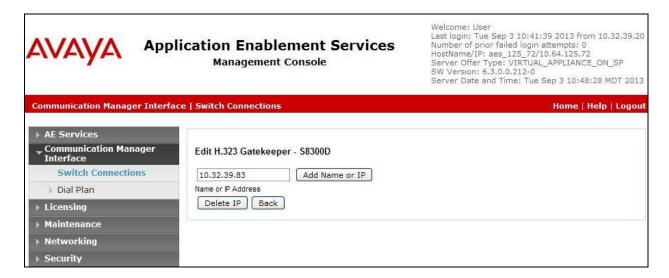

#### 6.5. Disable Security Database

Select Security → Security Database → Control from the left pane, to display the SDB Control for DMCC, TSAPI, JTAPI and Telephony Web Services screen in the right pane. Uncheck both fields below, and click Apply Changes.

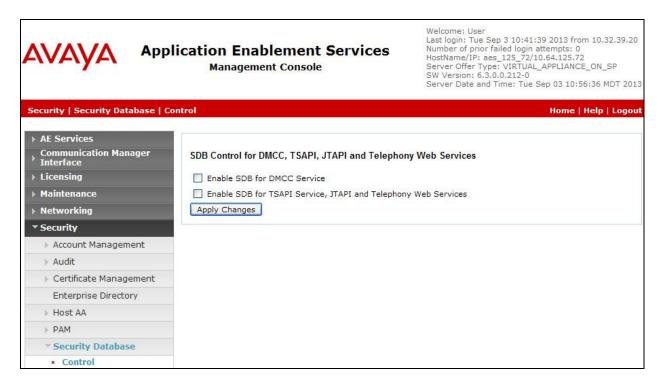

#### 6.6. Restart Services

Select Maintenance  $\rightarrow$  Service Controller from the left pane, to display the Service Controller screen in the right pane. Check DMCC Service and TSAPI Service, and click Restart Service.

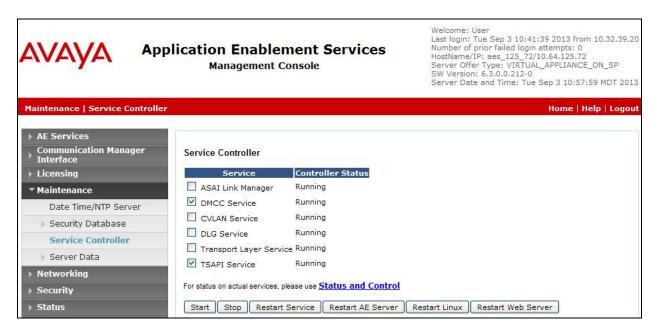

#### 6.7. Administer Calibre User

Select User Management → User Admin → Add User from the left pane, to display the Add User screen in the right pane.

Enter desired values for **User Id**, **Common Name**, **Surname**, **User Password**, and **Confirm Password**. For **CT User**, select "Yes" from the drop-down list. Retain the default value in the remaining fields. Click **Apply** at the bottom of the screen (not shown below).

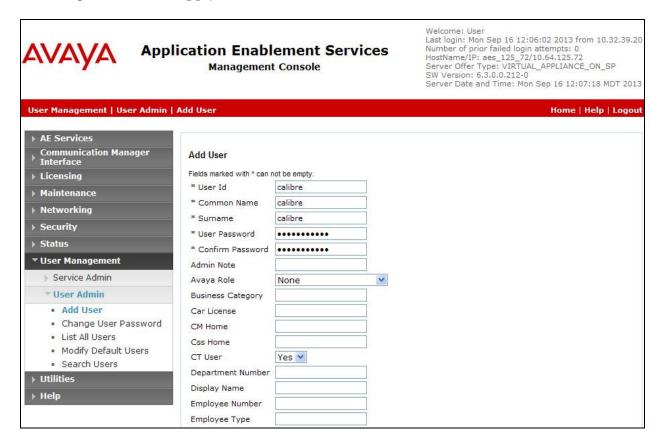

#### 6.8. Administer Ports

Select **Networking \rightarrow Ports** from the left pane, to display the **Ports** screen in the right pane.

In the **DMCC Server Ports** sub-section, select the radio button for **Unencrypted Port** under the **Enabled** column, and make a note of the port value to be used later to configure Calibre. Retain the default values in the remaining fields. Click **Apply Changes** at the bottom of the screen (not shown below).

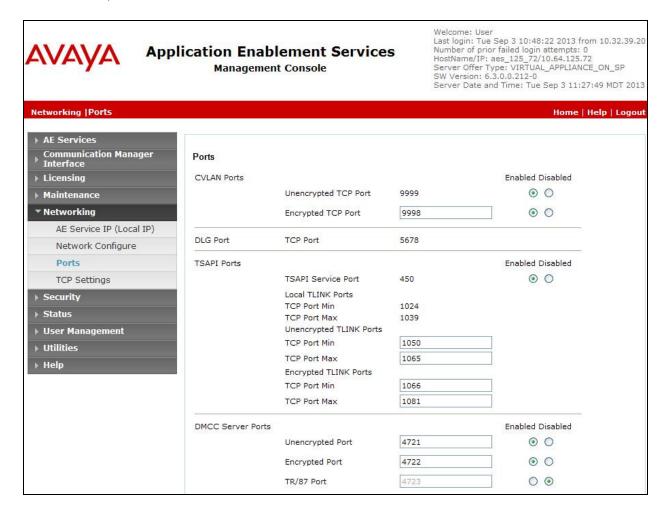

# 7. Configure HigherGround Calibre

This section provides the procedures for configuring Calibre. The procedures include the following areas:

- Administer extensions
- Administer DMCC integrator service
- Administer VoIP channels
- Administer station utility

The configuration of Calibre is performed by HigherGround technicians. The procedural steps are presented in these Application Notes for informational purposes.

#### 7.1. Administer Extensions

From any PC running the Microsoft Excel application, create a worksheet containing an entry for each monitored agent from **Section 3**. Enter the following values for the specified fields, as shown below.

- **Cell A:** The agent station extension from **Section 3**.
- Cell B: An available virtual IP softphone extension from Section 5.4.
- Cell C: An available even RTP port number in the range of 50000-65535.
- Cell D: The security code for the available virtual IP softphone from Section 5.4.

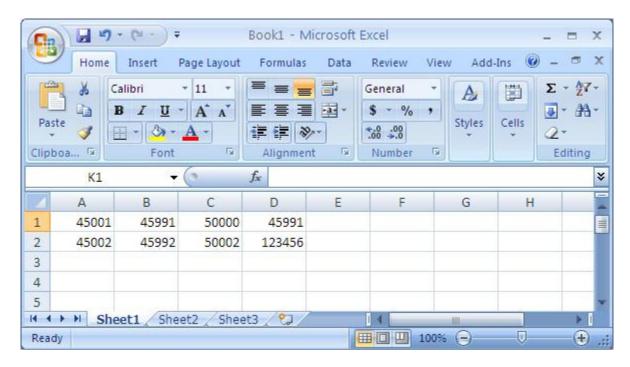

Save the worksheet using **Extension** as file name, and **CSV** as file type. Manually copy the resultant **Extension.csv** file to the Calibre server running the Recorder component, in this case under directory **C:\Program Files\HigherGround\DMCCIntegrator**, as shown below.

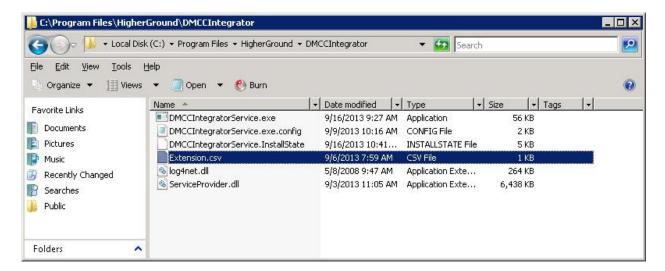

#### 7.2. Administer DMCC Integrator Service

From the Calibre server running the Recorder component, navigate to the C:\Program Files\
HigherGround\DMCCIntegrator directory to locate the DMCCIntegratorService.exe.config
file shown below.

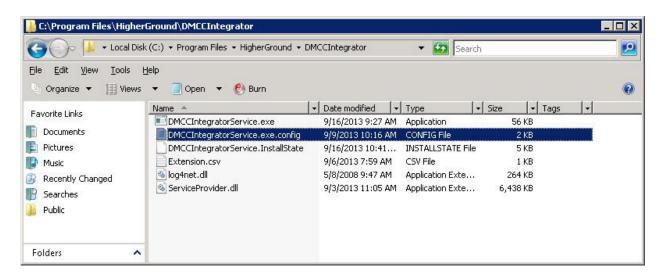

Open the **DMCCIntegratorService.exe.config** file with the Notepad application. Navigate to the **HigherGround** sub-section. Enter the following values for the specified fields, and retain the default values for the remaining fields.

IPAddress: IP Address of Application Enablement Services.
 Port: The DMCC unencrypted port value from Section 6.8.

Username: The Calibre user credentials from Section 6.7.
 Password: The Calibre user credentials from Section 6.7.

• **ProtocolVersion:** "http://www.ecma-international.org/standards/ecma-

323/csta/ed3/priv5"

• **SwitchName:** The relevant switch connection name from **Section 6.3**.

• **RTPAddress:** IP address of Calibre server running the Recorder component.

• **CSVFilePath:** The path to the manually installed Extension.csv file.

• RemoteAPIAddress: "127.0.0.1"

• **HuntGroupStation:** The skill group extension to be monitored from **Section 3**.

#### 7.3. Administer VolP Channels

From the Calibre server running the Control Tower application, double click on the **HigherGround Control Tower** icon, which was created as part of installation.

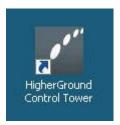

The **HigherGround Calibre** screen is displayed. Log in using the appropriate credentials.

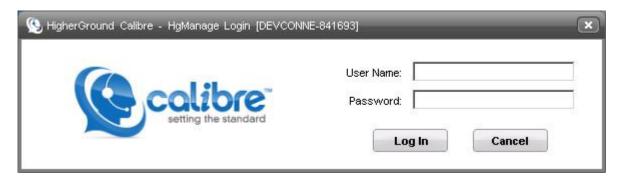

The **HigherGround Calibre Control Tower – User/Channel Table** screen is displayed next. Select the first **VoIP Channel** entry on the left portion of the screen.

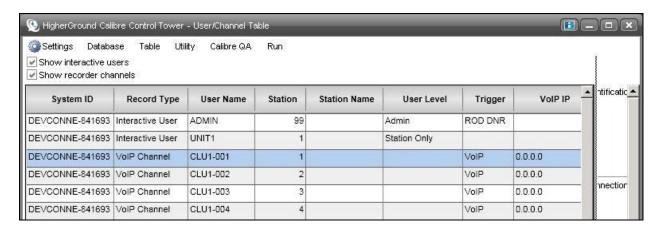

In the right portion of the screen shown below, enter the following values for the specified fields in the **Connection** sub-section, and retain the default values for the remaining fields.

- **Station:** The first agent station extension from **Section 3**.
- **VoIP IP:** IP address of Calibre server running the Recorder component.
- **Port:** The corresponding RTP port number for the agent from **Section** Error! Reference source not found..

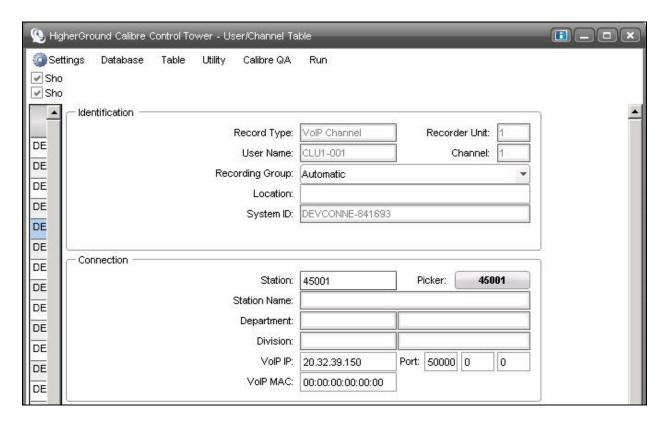

Repeat this section to administer a VoIP channel for each agent station extension from **Section 3**. In the compliance testing, two VoIP channels were configured as shown below.

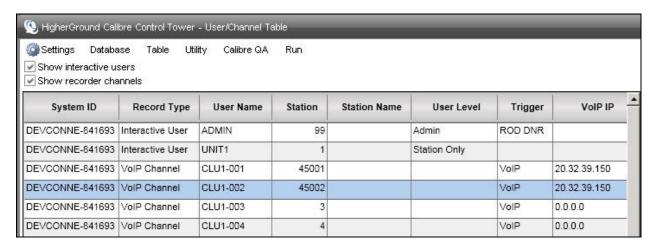

# 7.4. Administer Station Utility

Select Utility → Station Utility from the top menu to display the HigherGround Calibre Control Tower – Station Utility screen. Click Add in the bottom left portion of the screen (not shown).

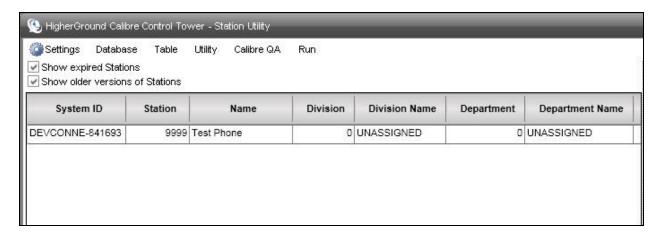

In the right portion of the screen shown below, enter the following values for the specified fields in the **General Settings** sub-section, and retain the default values for the remaining fields.

• **Station No:** The first agent station extension from **Section 3**.

• **Station Name:** A desired station name.

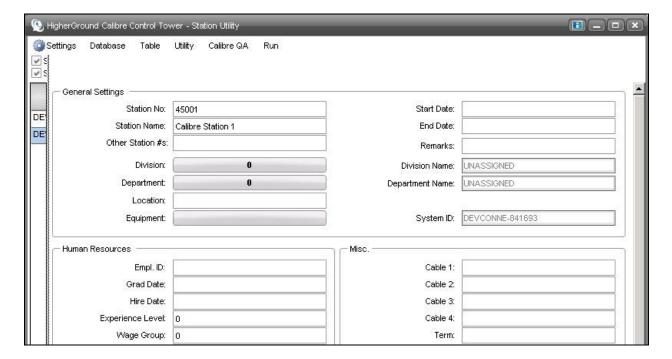

Repeat this section to create a station utility entry for each agent station and agent ID extension from **Section 3**. In the compliance testing, four station utility entries were configured as shown below.

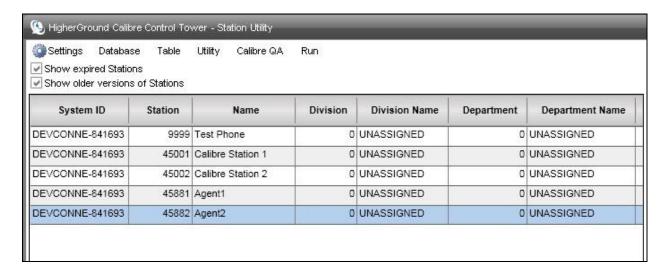

# 8. Verification Steps

This section provides the tests that can be performed to verify proper configuration of Communication Manager, Application Enablement Services, and Calibre.

# 8.1. Verify Avaya Aura® Communication Manager

On Communication Manager, verify the status of the administered CTI link by using the "status aesvcs cti-link" command. Verify that the **Service State** is "established" for the CTI link number administered in **Section 5.2**, as shown below.

```
Status aesvcs cti-link

AE SERVICES CTI LINK STATUS

CTI Version Mnt AE Services Service Msgs Msgs
Link Busy Server State Sent Rcvd

1 4 no aes_125_72 established 26 20
```

Verify the registration status of the virtual softphones by using the "list registered-ip-stations" command. Verify that all extensions from **Section 5.4** are displayed, as shown below.

| list registered-ip-stations |           |                    |      |                                           |
|-----------------------------|-----------|--------------------|------|-------------------------------------------|
| REGISTERED                  |           |                    | ERED | IP STATIONS                               |
| Station Ext<br>or Orig Port |           |                    |      | Station IP Address/ Gatekeeper IP Address |
| 45000                       | 9650      | IP_Phone 3.105S    | У    | 10.32.39.104                              |
| 45001                       | 1608<br>1 | IP_Phone<br>1.330D | У    | 10.32.39.105<br>10.32.39.83               |
| 45002                       | 9611<br>1 | IP_Phone<br>6.2209 | У    | 10.32.39.106<br>10.32.39.83               |
| 45991                       | 4620<br>1 | IP_API_A<br>3.2040 | У    | 10.64.125.72<br>10.32.39.83               |
| 45992                       | 4620<br>1 | IP_API_A<br>3.2040 | У    | 10.64.125.72<br>10.32.39.83               |

## 8.2. Verify Avaya Aura® Application Enablement Services

On Application Enablement Services, verify the status of the TSAPI link by selecting **Status Status and Control TSAPI Service Summary** from the left pane. The **TSAPI Link Details** screen is displayed.

Verify the **Status** is "Talking" for the TSAPI link administered in **Section 6.3**, and that the **Associations** column reflects the number of monitored skill group and agent station extensions from **Section 3**.

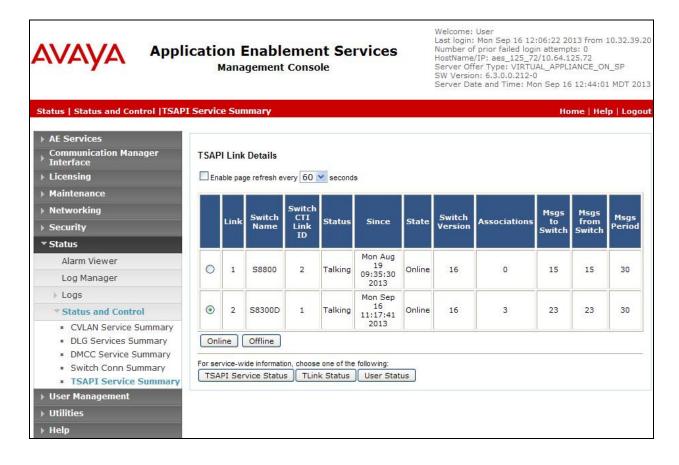

Verify the status of the DMCC link by selecting **Status** → **Status and Control** → **DMCC Service Summary** from the left pane. The **DMCC Service Summary** – **Session Summary** screen is displayed.

Verify the **User** column shows an active session with the Calibre user name from **Section 6.7**, and that the **# of Associated Devices** column reflects the number of monitored skill group, agent station extensions, and virtual IP softphone extensions.

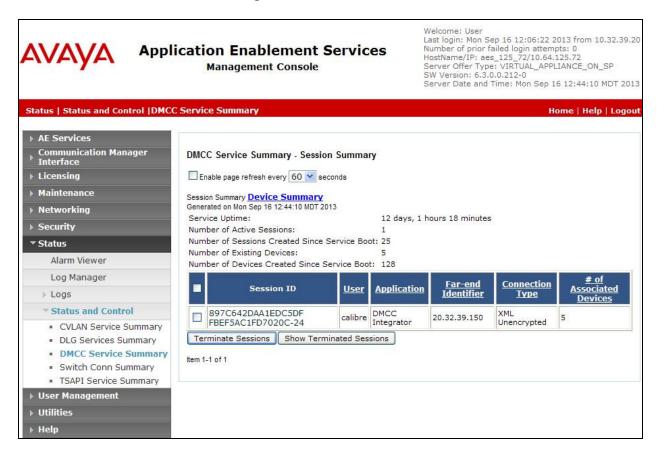

## 8.3. Verify HigherGround Calibre

Log an agent in to the monitored skill group to handle and complete an ACD call. From the agent PC, double click on the shortcut for the HighGround Retrieval application that resides on the Calibre server.

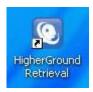

The screen below is displayed. Log in using the appropriate credentials.

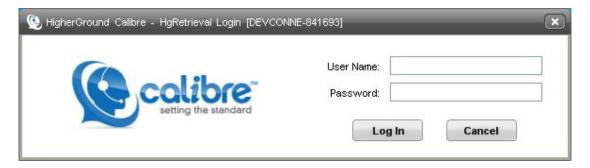

The screen below is displayed briefly while the forms are loading.

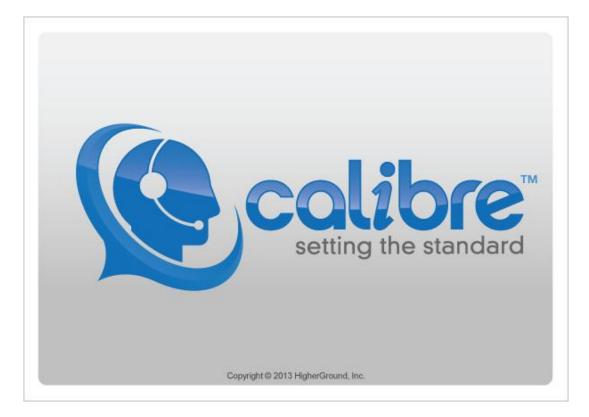

The **HigherGround Calibre** screen below is displayed next with a list of the call recordings for today. Verify that there is an entry reflecting the last call, with proper values in the relevant fields.

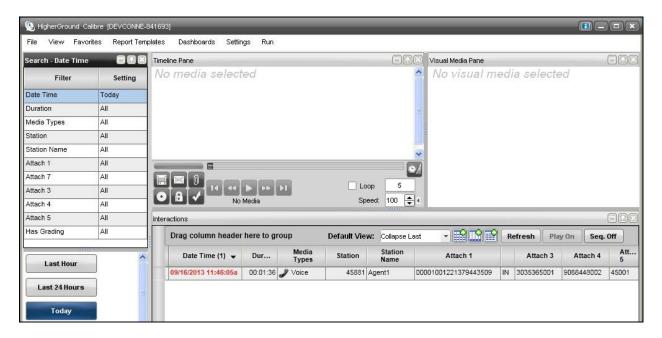

Select the entry and verify that the call recording can be played back.

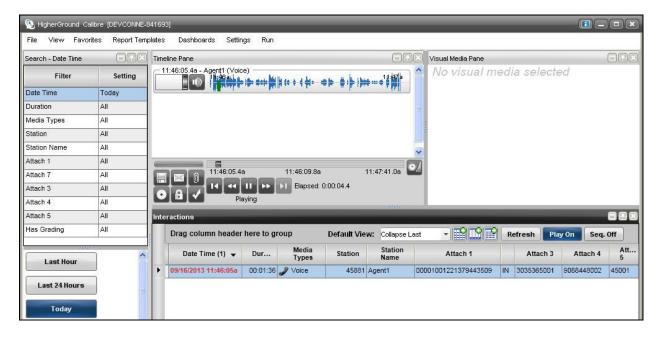

#### 9. Conclusion

These Application Notes describe the configuration steps required for HigherGround Calibre to successfully interoperate with Avaya Aura® Communication Manager using Avaya Aura® Application Enablement Services. All feature and serviceability test cases were completed with observations noted in **Section 2.2**.

#### 10. Additional References

This section references the product documentation relevant to these Application Notes.

- **1.** *Administering Avaya Aura*® *Communication Manager*, Document 03-300509, Issue 8, Release 6.3, May 2013, available at http://support.avaya.com.
- **2.** Avaya Aura® Application Enablement Services Administration and Maintenance Guide, Release 6.3, Issue 1, May 2013, available at <a href="http://support.avaya.com">http://support.avaya.com</a>.
- **3.** Calibre Administrator Manual, Version 8.1, available as part of Calibre installation.
- **4.** Avaya DMCC Based Call Monitoring Installation Manual, Version 1.1, 4/2009, Version v.2.1, 2013, available as part of Calibre installation.
- **5.** Calibre User Manual, Version v.2.1, 2013, available as part of Calibre installation.

#### ©2013 Avaya Inc. All Rights Reserved.

Avaya and the Avaya Logo are trademarks of Avaya Inc. All trademarks identified by ® and TM are registered trademarks or trademarks, respectively, of Avaya Inc. All other trademarks are the property of their respective owners. The information provided in these Application Notes is subject to change without notice. The configurations, technical data, and recommendations provided in these Application Notes are believed to be accurate and dependable, but are presented without express or implied warranty. Users are responsible for their application of any products specified in these Application Notes.

Please e-mail any questions or comments pertaining to these Application Notes along with the full title name and filename, located in the lower right corner, directly to the Avaya DevConnect Program at <a href="mailto:devconnect@avaya.com">devconnect@avaya.com</a>.